# **Sizmek Blocks Weather Block Build Guide**

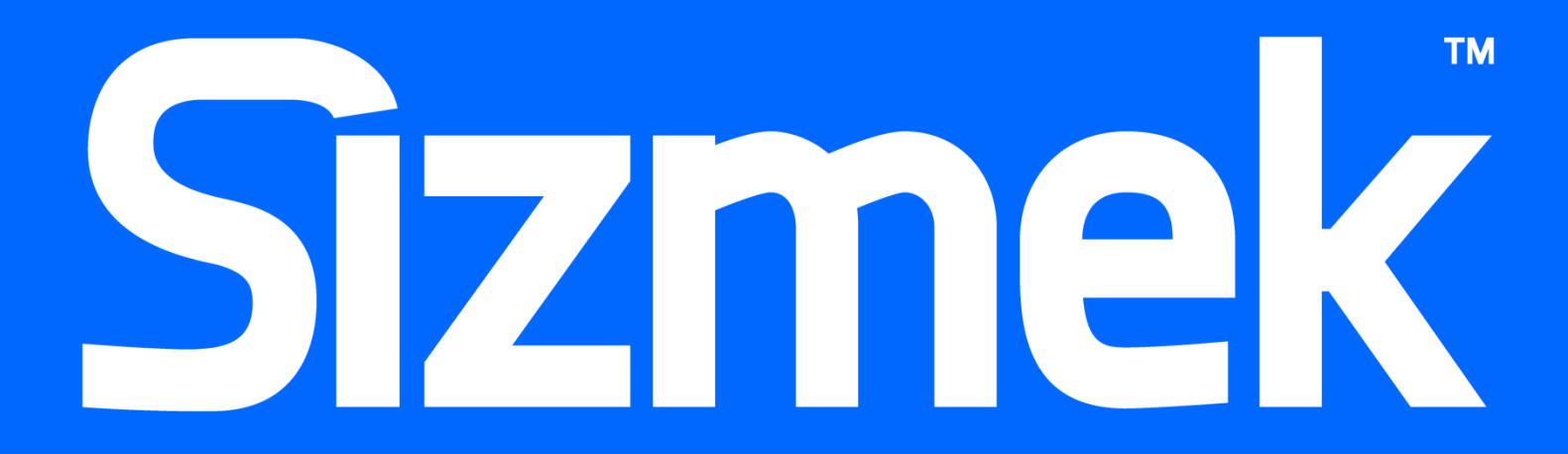

# **Table of Contents**

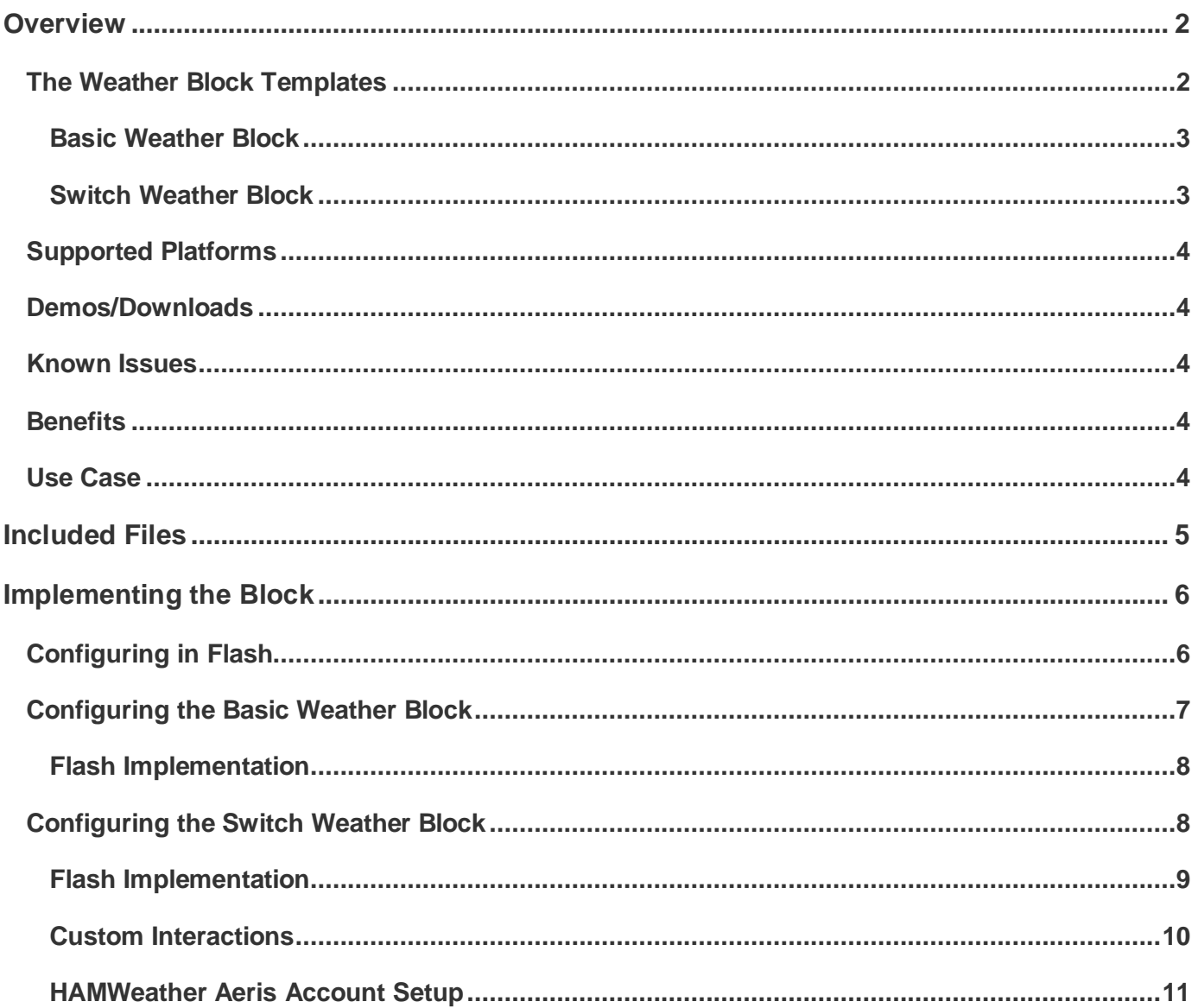

# <span id="page-2-0"></span>**Overview**

The **Weather Block** loads current and future forecasts into your creative. Users can track the weather and change the creative based on the temperature or the weather type. The Weather Block is built using the **HAMweather Aeris API** (http://www.hamweather.com). The Weather Block utilizes the Aeris auto location method to detect the location of the audience and display weather that is accurate based on their location.

**Please note:** this block utilizes the HAMweather Aeris Weather API. You must set up an account with HAMweather and obtain a unique Consumer ID and Consumer secret. These will be used to connect to the Aeris API. The Weather Block **will not** work until you have entered your Consumer ID and Consumer Secret into the Config object.

The Aeris Weather API has multiple available endpoints that allow for different responses, for example, Forecasts, Tides, etc. For more information on the options available visit the HAMweather website.

#### <http://www.hamweather.com/support/documentation/aeris/>

The Weather Block utilizes the Aeris auto location method to detect the location of the audience, however this feature can be bypassed in the Config object under options.

### <span id="page-2-1"></span>The Weather Block Templates

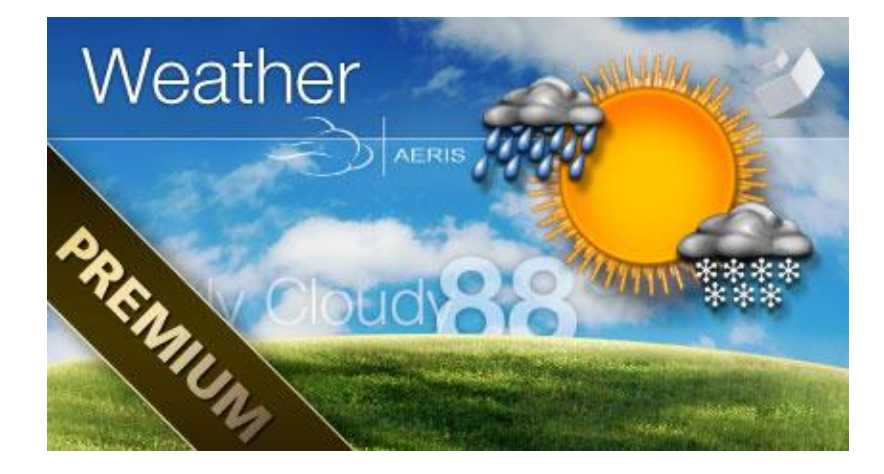

# <span id="page-3-0"></span>**Basic Weather Block**

This template displays the current location, temperature, feels like and time.

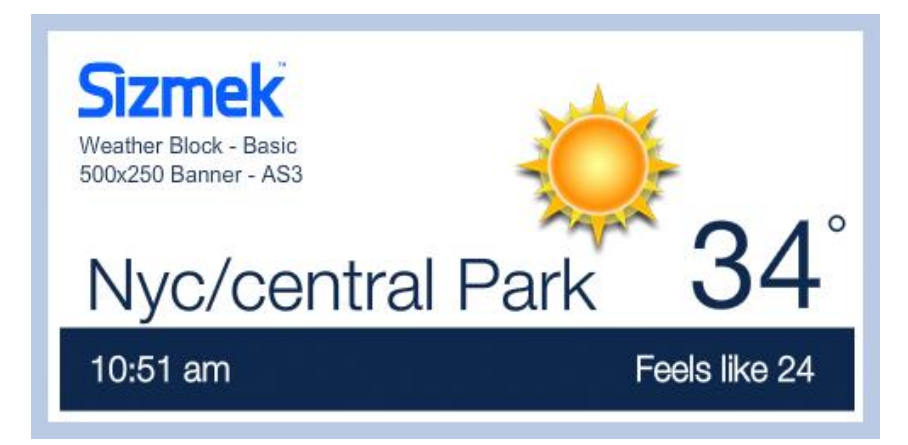

### <span id="page-3-1"></span>**Switch Weather Block**

This template allows you to assess the weather on either the temperature or the weather type (ie rain/snow) and display creative specific to the results. For example, if it is warm, show a cold drink, if it is cold, show a warm drink.

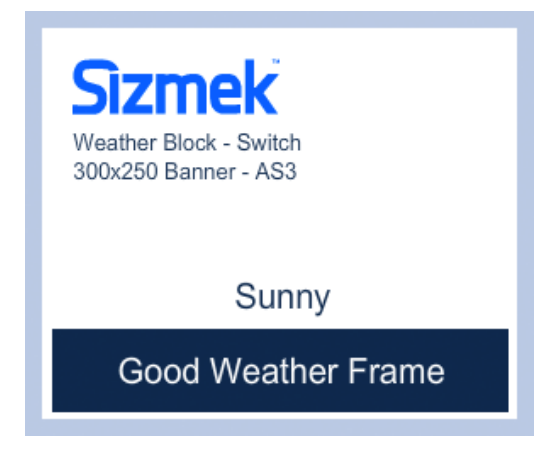

### <span id="page-4-0"></span>Supported Platforms

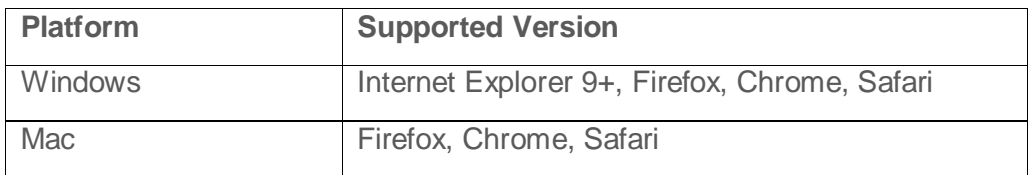

#### <span id="page-4-1"></span>Demos/Downloads

To download the Block, view a demo of the Block or get the latest copy of the build guide, please visit the Formats & Blocks tab of the Creative Zone[.](http://creativezone.mediamind.com/blocks.aspx) For more information, contact your Creative Development Specialist.

#### <span id="page-4-2"></span>Known Issues

- **Error 1120** Access of undefined property Blocks
	- o If you receive this error when publishing the FLA, you need to update your Workshop™ for Flash (MXP).
- The Weather Block uses Javascript with External Interface calls, therefore it will not work in Instream Ads.

#### <span id="page-4-3"></span>**Benefits**

- An existing API makes it easy to set up the Block in your creative with variable configurations.
- Advertise your product or services by displaying dynamic content contingent on the weather.
- Customize the creative to make the experience more personalized for your audience.

#### <span id="page-4-4"></span>Use Case

A fast food chain wants to advertise products based on the current weather. For instance, if it's cold, show a hot cup of coffee, if it's hot, show a cold iced tea.

# <span id="page-5-0"></span>Included Files

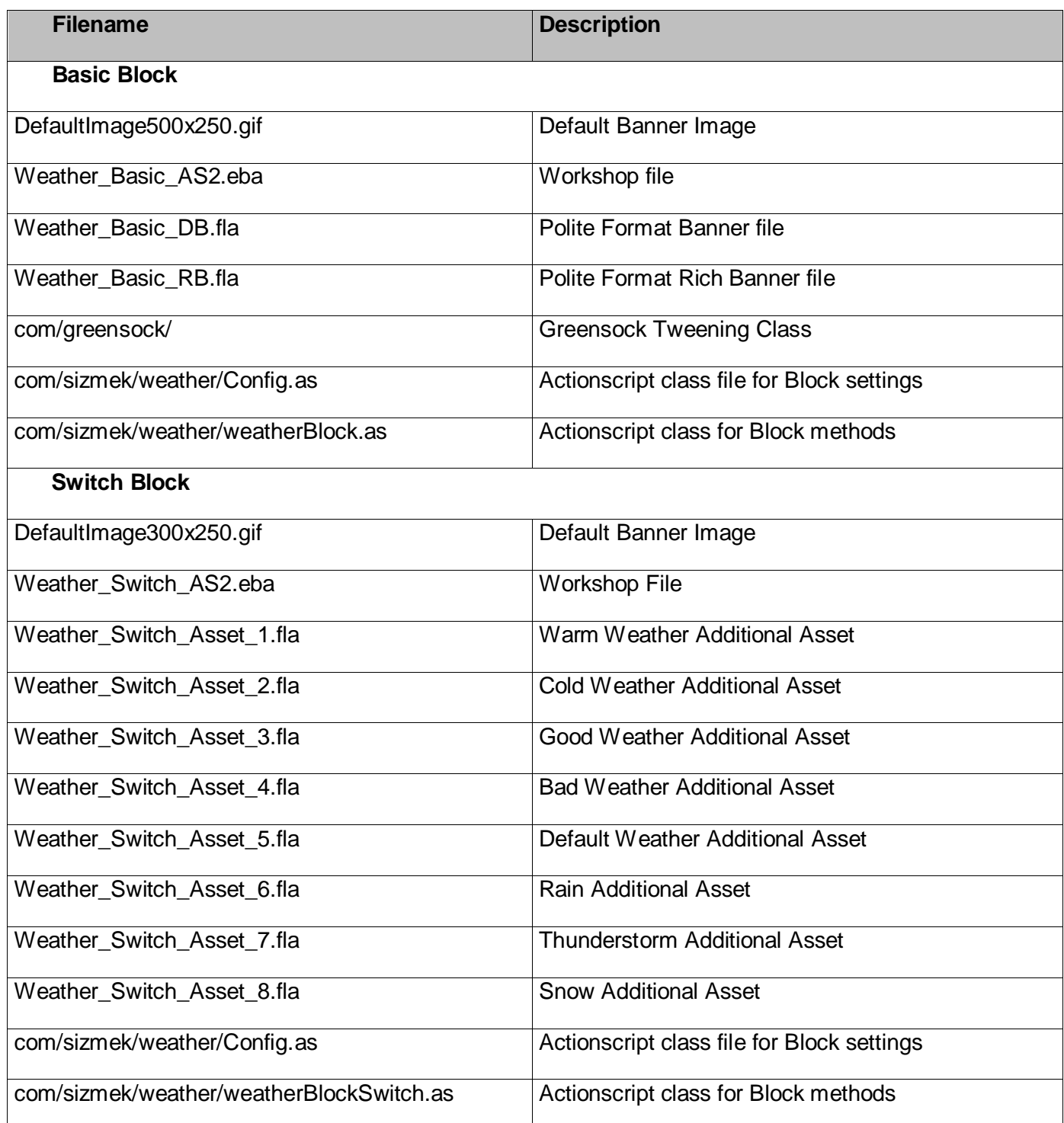

# <span id="page-6-0"></span>Implementing the Block

#### **Before you Begin**

Make sure you have the following resources available:

Weather Block template

#### **Note:**

This block utilizes the HAMweather Aeris Weather API. You must set up an account with HAMweather and obtain a unique Consumer ID and Consumer secret. These will be used to connect to the Aeris API.

The Aeris Weather API have multiple available endpoints the allow for different responses, ie Forecasts, Tides, etc. For more information on the options available visit the HAMweather website.

http://www.hamweather.com/support/documentation/aeris/

The Weather Block utilizes the Aeris auto location method to detect the location of the audience, however this feature can be bypassed in the Config object under options.

#### <span id="page-6-1"></span>Configuring in Flash

The Weather Block is accompanied by two templates:

**Basic Weather Block** – This template displays the current location, temperature, feels like and time.

**Switch Weather Block** – This template allows you to assess the weather on either the temperature or the weather type (ie rain/snow) and display creative specific to the results. For example, if it is warm, show a cold drink, if it is cold, show a warm drink.

### <span id="page-7-0"></span>Configuring the Basic Weather Block

The **Basic Weather Block** settings can be configured by editing the variable values in **Config.as** located in the com/sizmek/weather directory. Open the file in Flash and edit the variables as necessary. The Basic Weather Block requires very minimal editing to work. The **Config.as** file includes seven properties that can be edited, but only two are required to run a live campaign: The **WTHR\_CLIENT\_ID\_STRING**  and **WTHR\_CLIENT\_SECRET\_STRING**.

#### **Conf.as variables**

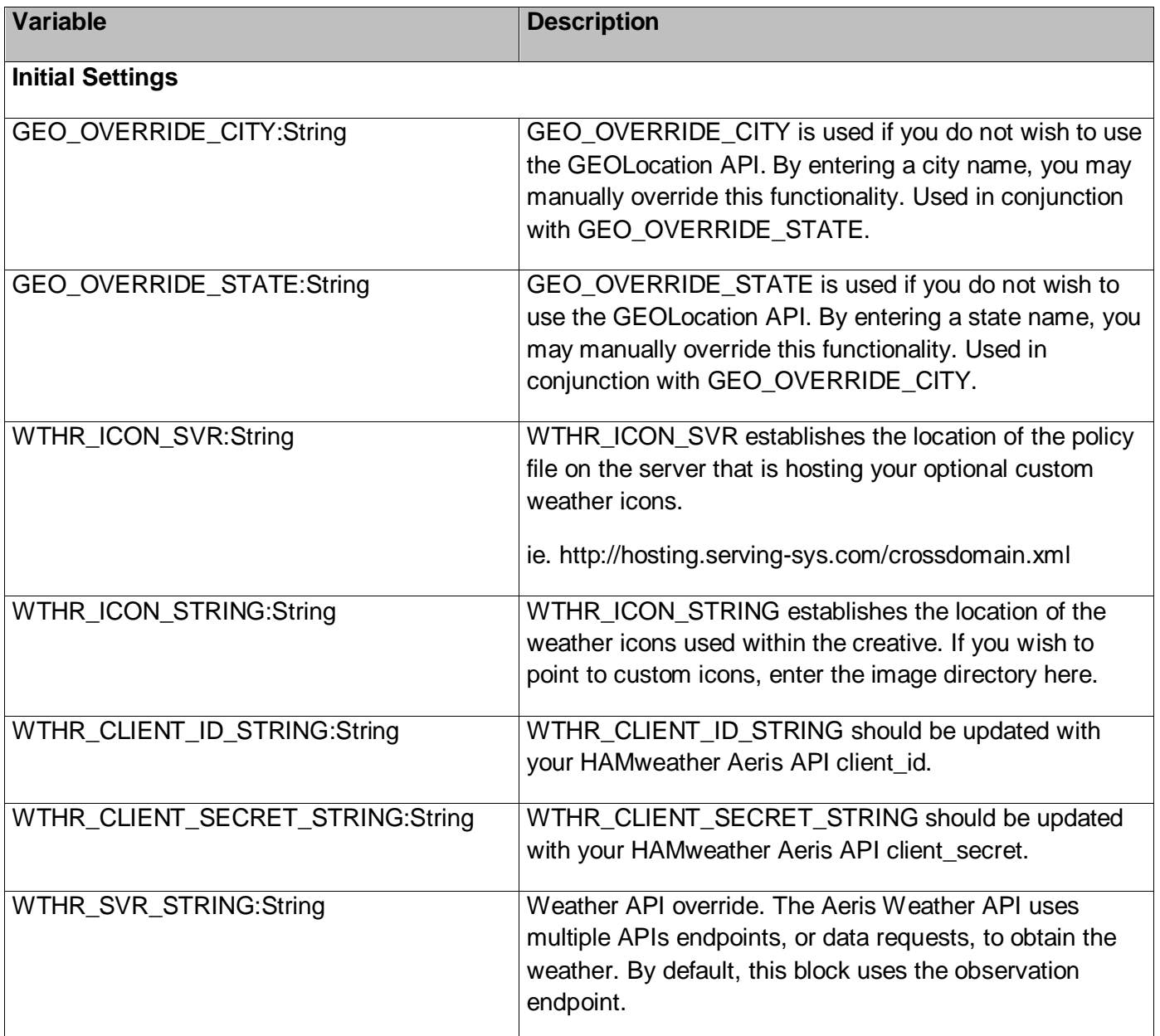

# <span id="page-8-0"></span>**Flash Implementation**

- 1. In the Workshop™ for Flash open the '**Weather\_Basic\_AS2.eba**' or '**Weather\_Basic\_AS3.eba'** file using the **Open Existing Ad** option.
- 2. Open the **Config.as** file located in the com/sizmek/weather/ directory.
- 3. Enter **GEO\_OVERRIDE\_CITY** override location. Optional.
- 4. Enter **GEO\_OVERRIDE\_STATE** override location. Optional.
- 5. Enter **WTHR\_ICON\_STRING** directory link of custom images. Optional.
- 6. Enter your **WTHR\_CLIENT\_ID\_STRING** from your HAMweather Aeris API account.
- 7. Enter your **WTHR\_CLIENT\_SECRET\_STRING** from your Hamweather Aeris API account.

#### <span id="page-8-1"></span>Configuring the Switch Weather Block

The **Switch Weather Block** settings can be configured by editing the variable values in **Config.as** which is located in the com/sizmek/weather directory. Open the file in Flash and edit the variables as necessary.

#### **Conf.as variables**

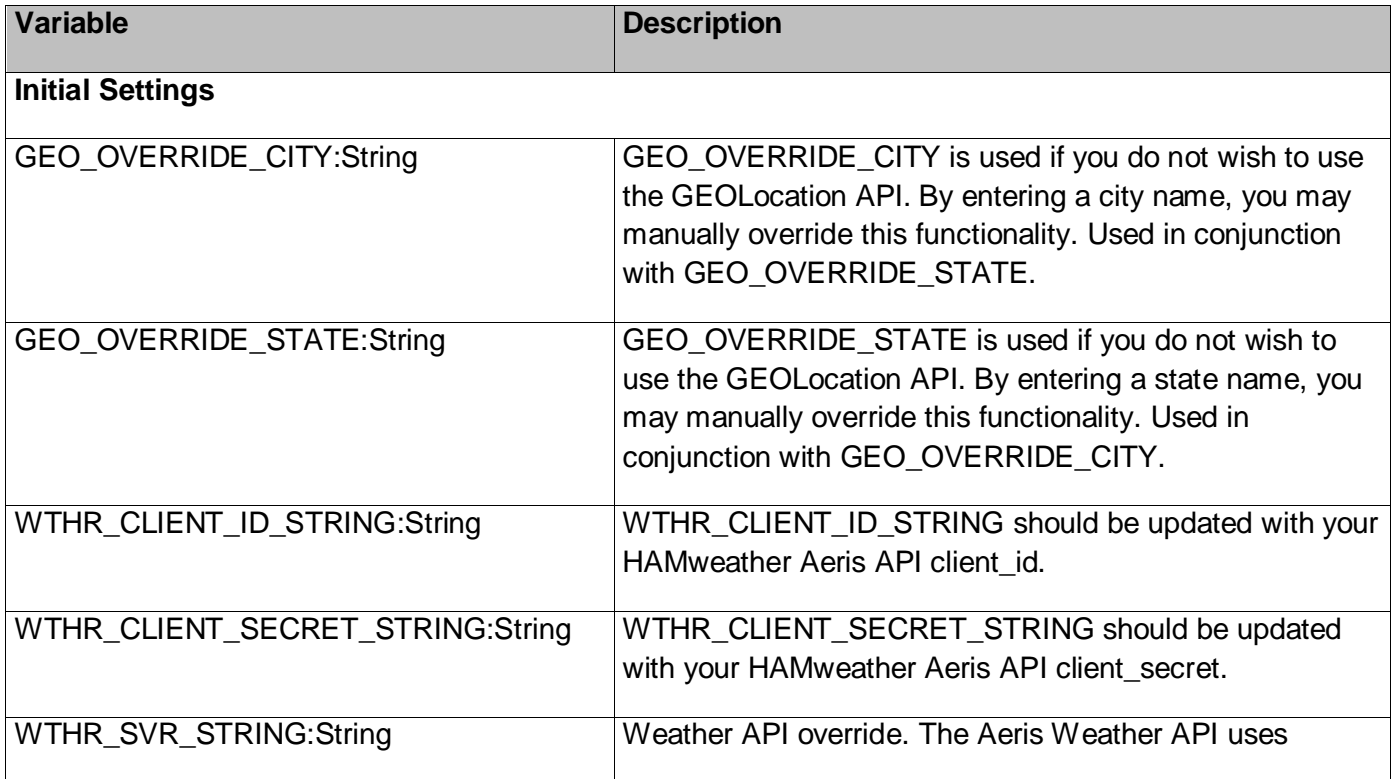

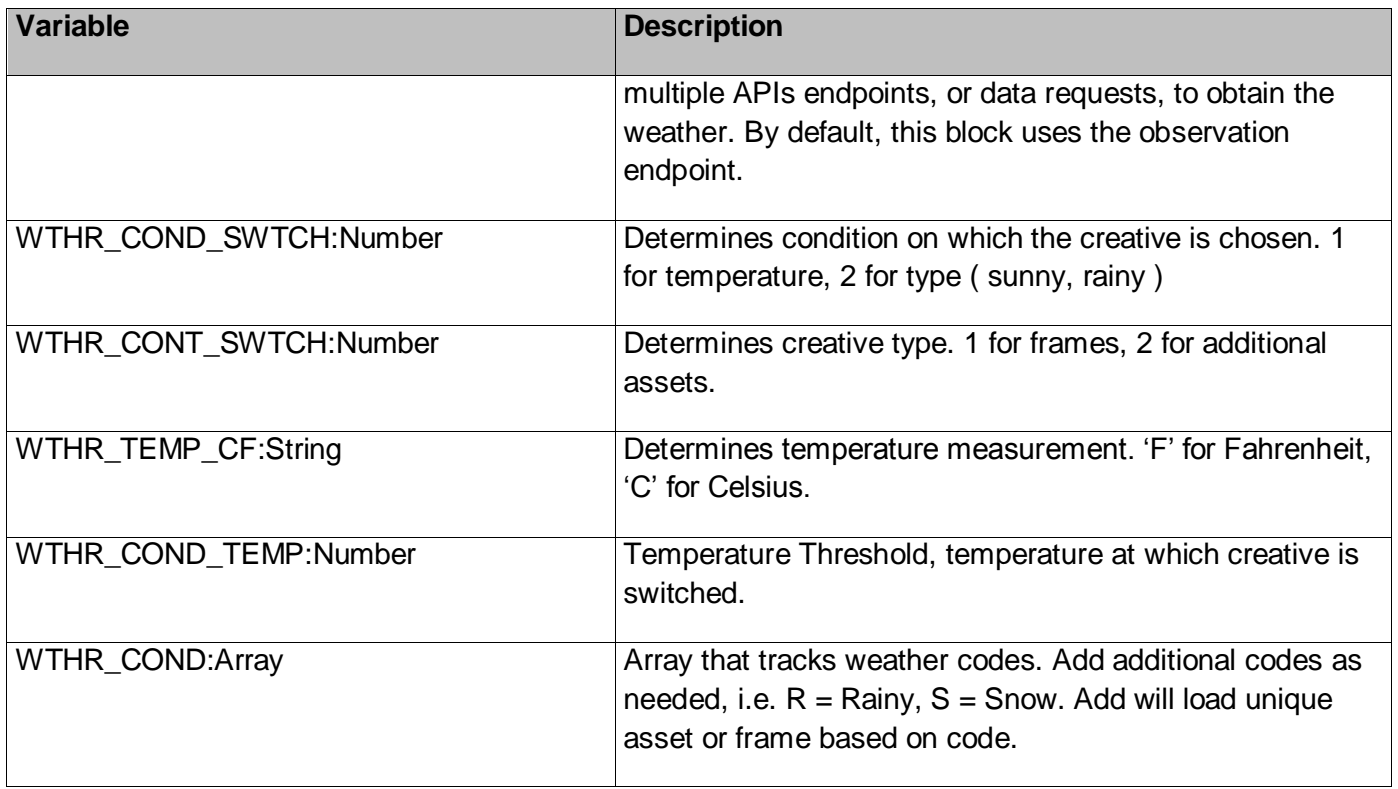

# <span id="page-9-0"></span>**Flash Implementation**

- 1. In the Workshop™ for Flash open the '**Weather\_Switch\_AS2.eba' or '**'**Weather\_Switch\_AS3.eba'** file using the **Open Existing Ad** option.
- 2. Open the **Config.as** file located in the com/sizmek/weather/ directory.
- 3. Enter **GEO\_OVERRIDE\_CITY** override location. Optional.
- 4. Enter **GEO\_OVERRIDE\_STATE** override location. Optional.
- 5. Enter your **WTHR\_CLIENT\_ID\_STRING** from your HAMweather Aeris API account.
- 6. Enter your **WTHR\_CLIENT\_SECRET\_STRING** from your Hamweather Aeris API account.
- 7. Edit **WTHR\_COND\_SWTCH**. This variable determines whether you want to evaluate the request based on the temperature or the weather type. If you want to switch your creative based on the temperature, choose 1. If you want to switch your creative based on the type of weather, ie sunny, rainy, choose 2.
- 8. Edit **WTHR\_CONT\_SWTCH**. This variable determines the type of creative you want to load. If you're going to place the content on separate frames, choose 1. If you'd rather load in additional assets, choose 2.
- 9. Edit **WTHR\_TEMP\_CF**. This variable determines whether you want to check the temperature in Fahrenheit or Celsius. Enter 'F' for Fahrenheit, or 'C' for Celsius. Only necessary if **WTHR\_COND\_SWTCH** is set to 1.
- 10. Edit **WTHR\_COND\_TEMP**. This variable determines the temperature threshold for the creative. Enter the temperature at which you want to show alternate weather. Only necessary if WTHR\_COND\_SWTCH is set to 1.
- 11. Edit **WTHR\_COND**. If **WTHR\_COND\_SWTCH** was set to 2 and the content will switch depending on the type of weather. This array will hold the weather codes that you want to check the weather response for. For instance, 'R' equals rain, and 'S' equals snow. If the response sends the code 'R', we will load creative for Rain and if the response sends the code 'S', we will load creative for snow. Depending on what content type you chose, we will load a separate frame or additional asset will be loaded for each additional code entered here.
- 12. If frame content was chosen, you must create a new frame with the frame label equal to the code for each additional code added to the array. For instance, if you add 'R', for rain, to the array, then you must add a frame with the label 'R' to the '**mc\_main'** timeline and add your creative there.
- 13. If additional asset content was chosen, create a new additional asset for each additional code added to the array and make sure that the asset ID matches the array index, plus six. For instance, in the example below, Rain, or 'R' is the first item in the array and has an index of 0, so it would have an asset ID of 6.

For a full list of codes, please visit

http://www.hamweather.com/support/documentation/aeris/codedweather/

 // Asset number should equal weather code array index - 5. public static var WTHR COND:Array = new Array ( 'R', 'T', 'S');

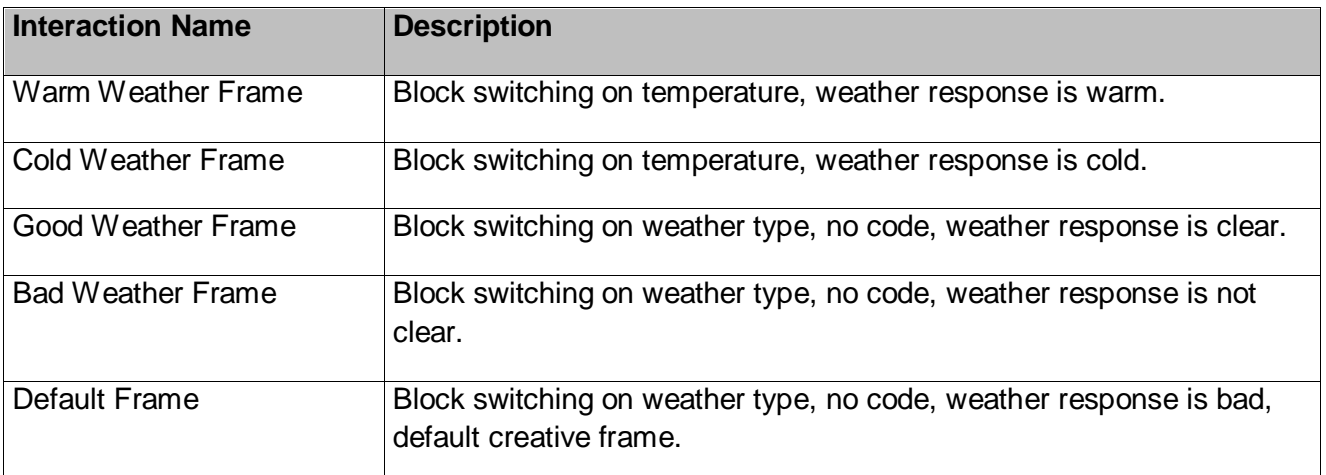

# <span id="page-10-0"></span>**Custom Interactions**

Copyright © 2014 Sizmek. All rights reserved.

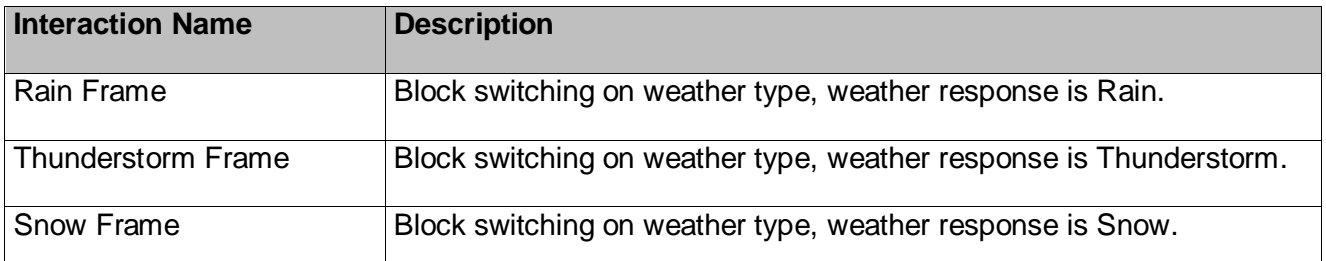

# <span id="page-11-0"></span>**HAMWeather Aeris Account Setup**

The Weather Block utilizes the HAMweather Aeris Weather API. You must set up an account with HAMweather and obtain a unique Consumer ID and Consumer secret. These will be used to connect to the Aeris API. The Weather Block will not work until you have entered your Consumer ID and Consumer Secret into the Config object.

- 1. Visit<http://www.hamweather.com/account/member> and login or set up a new account if necessary.
- 2. Select API Application/Website Registration and enter a name for your Application Name, \* for Application Domain/Identifier and leave Callback URL blank.

#### API Application/Website Registration

Complete the form to register a new application or domain to use the Aeris API. This will assign a unique client secret that identifies your application.

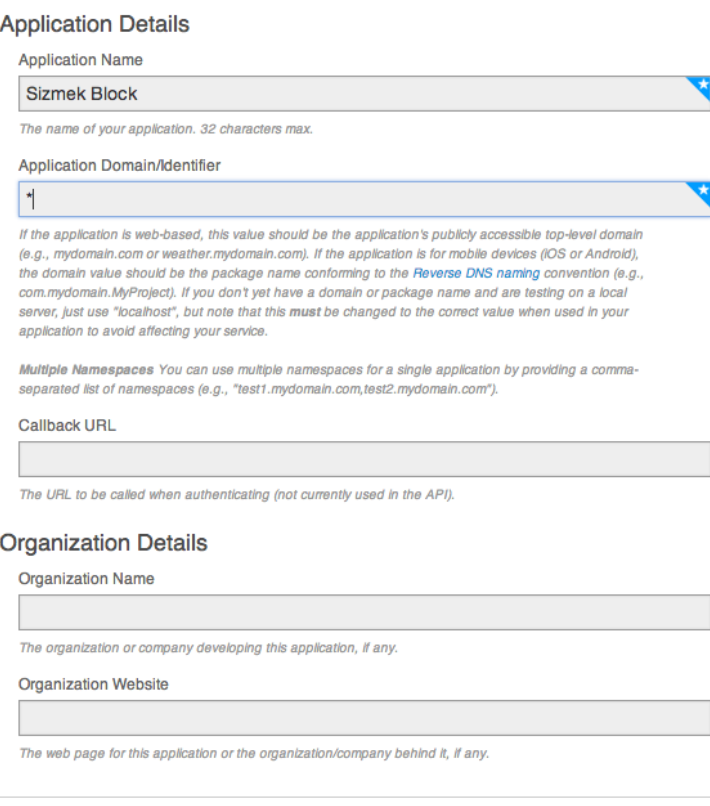

**REGISTER** 

#### 3. Click Register.

#### API Application/Website Registration

#### Your application was successfully registered!

Use the following access ID and secret when requesting data from the Aeris API for this application.

Consumer ID yxn54qc6cWZjTiwxODifi

**Consumer Secret** wuRlyZYlymtNgtkBiLaR5b5qPJsuEvTb4JA089sU

- 4. Save your Consumer ID and Consumer Secret. These are used in your Block.
- 5. Select Add/Renew Subscription and choose the right subscription level that best suits your needs.

#### **Notice**

The information contained in this document is proprietary and confidential to Sizmek and/or any of its affiliated companies. Disclosure, copying, reproduction, storing or any use of this document or any part thereof without the express prior, written consent of Sizmek or its authorized representatives is strictly prohibited. The information furnished in this document is believed to be accurate and reliable. However no responsibility is assumed by Sizmek for the use of this information. Sizmek reserves the right to make changes to the information included in this document at any time and without notice.

Copyright © 2014 Sizmek. All rights reserved.

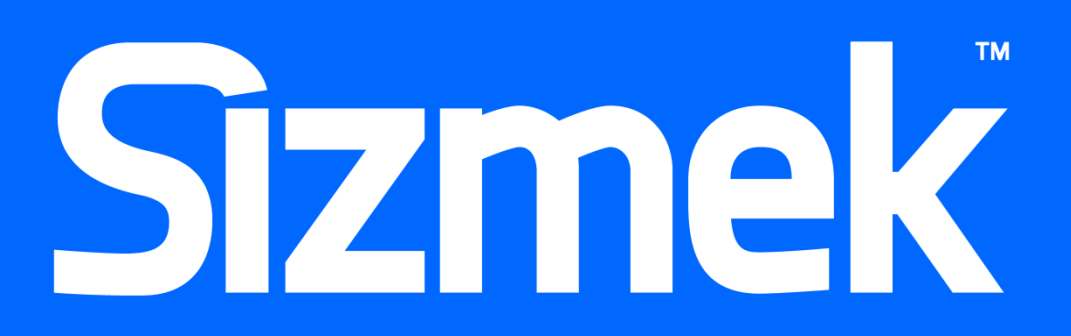

Flash is either a registered trademark or trademark of Adobe Systems Incorporated in the United States and/or other countries. Trademark Note: Sizmek, the Sizmek logo, Sizmek Rich Media, Sizmek Mobile, Sizmek Video, Sizmek Channel Connect, Sizmek Workshop, etc. are trademarks and/or registered trademarks of Sizmek. All other trademarks are the property of their respective owners.